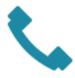

Every Thinknx server embeds a software VOIP telephony PBX. It is optimized for the VOIP functionalities between clients and for door communication. This object allows to configure the PBX (extensions, ring groups and door stations).

- **PBX port** This property allows to specify the PBX port if different from the default one (5060).
- Accounts PBX This property represents the list of extensions (clients) to be registered in the PBX.
- **Ring groups** This property represents the list of ring groups to be registered in the PBX. Ring groups allow to call more than one extension using a single number. The outdoor station can forward the call to several clients using a single number.
- **Intercom devices** This property represents the list of intercom devices to be registered in the PBX.

# **Adding PBX accounts**

Click on the button displayed on the right to open the PBX users editor window, then click on "Add" and adjust the properties in the grid:

- **Extension** This property allows to specify the extension number used by the client to join the PBX.
- **Password** This property allows to specify the password associated to the extension number.

# Adding ring groups

Click on the button displayed on the right to open the ring groups editor window, then click on "Add" and adjust the properties in the grid:

- Ring Group Number Number associated to this group in PBX. Group Numbers start from 9000
- Accounts PBX PBX accounts associated to this ring group

# Adding intercom devices

Click on the button displayed on the right to open the intercom devices editor, click on "Add" and adjust the properties in the grid:

- **Device type** It can be selected from the following list:
  - 2N Elios IP
  - Mobotix M24

- TCS gateway
- TCS Native
- Generic IP doorstation
- 2. **Username web** This property corresponds to on of the login parameters of intercom management web page.
- 3. **Password web** This property corresponds to on of the login parameters of intercom management web page.
- 4. **Username PBX** This property corresponds to the extension used by the intercom to register in the PBX; it is automatically generated and it cannot be edited. For devices the numeration starts from 901.
- 5. **IP address** Outdoor station address.
- 6. **Port** Outdoor station port.
- 7. **Intercom buttons** This property allows to configure the intercom button panel, associating to each button the extension or ring group to be called. Click on the button displayed on the right to open the intercom buttons editor, click on "Add" and adjust the properties in the grid:
  - Label: Label associated to the button in the configurator.
  - Button number: This property represents the button number on the panel.
  - Call single user: If enabled, the call is sent to a single user when the button is pressed. If disabled, the call is sent to a ring group.
  - Ring Group PBX: Ring group associated to this button.

# Integration example: 2N Helios IP

The Helios IP Verso SIP Door Station is an SIP Door Station solution with an integrated video camera for monitoring door activity. Here follows settings to apply to the 2N Helios door station to work properly with Thinknx PBX. It applies to 2N firmware version 2.10.0 (2015). The following features are supported:

- Paging: When the call button is pressed on the door station, it will call all appropriate clients based on the settings of the ring group called.
- 2Way audio call: the user at the client station can converse with the person outside the door
- Video monitoring: the camera in the door station can be accessed by the client to view the caller and the outside area
- Relay/Door strike actuation from the server: the internal relays can be actuated from Thinknx client/server provided that the needed license inside the 2N (http API) is enabled

# Preliminary Requirements

The 2N Helio IP door station has to be connected to the ethernet using a CAT5 cable and it has to be in the same network to which Thinknx server is attached. Also the clients have to be connected to the same network. Special network configuration is possible using the needed routing/firewalling devices.

# Voip PBX setup

Add the Voip PBX object and configure as follow:

• Add several users into the "Accounts PBX" tab

- Add an intercom into the "Intercom devices" and set it as generic intercom. A number will be shown. That is the ID of the intercom (extension number). The password for the registration to the PBX is identical to that number (user 901/pass 901)
- Add a ring group and select the users you want to call with that ring group. A number will be shown. That number is the extension associated to that ring group (9001). Calling that number will canuse all the associated users to ring.

### 2N Helios IP setup

Enter the IP Address of the door station into a Web Browser. You will be taken to the login page for the Door Station. Log in to the Door Station. By default, the user name is **Admin** and the password is **2n**. You will be taken to the Configuration Utility:

| 21 Febra 27 Febra                  |                                               |           |     |       |
|------------------------------------|-----------------------------------------------|-----------|-----|-------|
| 🔹 🗟 Ffor (18.5.38, 80) Withto-down | $= \mathcal{C} \mid Q_i$ factor               | 0 C       | + 1 | <br>= |
|                                    | 2N Helos IP Verso CZ   EN   DE   FR   IT   ES | RU Logout |     | 3     |
| 📀 Status                           | Device Info ~                                 |           |     |       |
| 100                                | Product Name 2N Helios IP Verso               |           |     |       |
| Device<br>Services<br>Licence      | > Hardware Version 570v3                      |           |     |       |
| 93<br>Services                     | Serial Number \$4-0917-0495                   |           |     |       |
|                                    | Firmware Version 2.10.0.19.3                  |           |     |       |
| Licence                            | Bootloader Version 2.8.0.17.1                 |           |     |       |
| <del></del>                        | Up Time Od 1h 11m 58s                         |           |     |       |
|                                    | Power Source PoE                              |           |     |       |
|                                    | Device Features *                             |           |     |       |
|                                    | Camera YES                                    |           |     |       |
|                                    | Number of Madules 1                           |           |     |       |
|                                    |                                               |           |     |       |
|                                    |                                               |           |     |       |
|                                    |                                               |           |     |       |
|                                    |                                               |           |     |       |
|                                    |                                               |           |     |       |
|                                    |                                               |           |     |       |
|                                    |                                               |           |     |       |
|                                    |                                               |           |     |       |
|                                    |                                               |           |     |       |

Select the "Services" Icon on the left to access the Services screen. Then select the Phone option:

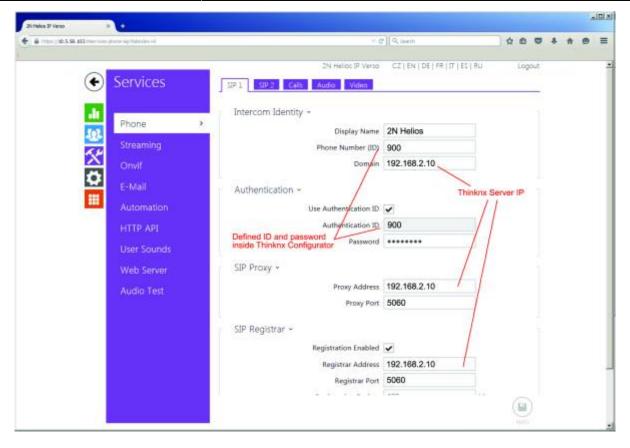

On the SIP 1 Tab $\rightarrow$  Intercom Identity

- 1. Set the Phone Number. This is actually the "ID" with which the device will populate in the Thinknx SIP server (901)
- 2. Set the Domain to the IP Address of Thinknx server

On the SIP 1 Tab $\rightarrow$  Authentication

- 1. Check the Use Authentication ID box
- 2. Set the Authentication ID to the ID of the device inside the Thinknx SIP server (901)
- 3. Set the Password with the same number of the ID (901)

On the SIP 1 Tab $\rightarrow$  SIP Proxy

- 1. Set the Proxy Address to the IP Address of Thinknx server
- 2. Ensure the Proxy Port is set to 5060

On the SIP 1 Tab→ SIP Registrar

- 1. Check the Registration Enabled box
- 2. Set the Registrar Address to the IP Address of Thinknx server
- 3. Ensure the Registrar Port is set to 5060
- 4. Leave the Registration Expires time set to default

On the Audio Tab

- 1. Uncheck G.722
- 2. Make G.711 (PCMU) the first choice

On the HTTP API option:

1. Select "No authentication" for the camera image service

Select the "Directory" Icon on the left to access the Users screen

| # Phys. (18.5.88, 302 Climate e phone | had gagewined | • C                               | 7][9, iew#                       | ***    | + | A 0 | = |
|---------------------------------------|---------------|-----------------------------------|----------------------------------|--------|---|-----|---|
|                                       |               | 2N Helios IP Versa                | CZ   EN   DE   FR   IT   ES   RU | Logout |   |     | 2 |
| 📀 D                                   | irectory      | 1 2 3 4 5 6 7 8                   | 9 10 - • Number                  | + Q    |   |     |   |
|                                       |               | Position Enabled                  |                                  |        |   |     |   |
|                                       | Jsers >       | User Basic Information +          |                                  |        |   |     |   |
|                                       |               |                                   | THINKNX                          |        |   |     |   |
| X                                     |               | Name<br>E-Mail                    | THINKNA                          |        |   |     |   |
| Ø.                                    |               | E-Mail                            |                                  |        |   |     |   |
|                                       |               | User Phone Numbers ~              |                                  |        |   |     |   |
|                                       |               | Number 1 Ring grou                | p number Thinknx Server IP       |        |   |     |   |
|                                       |               | Phone Number                      | sip.9001@192.168.2.10            |        |   |     |   |
|                                       |               | Time Profile                      | [not used]                       |        |   |     |   |
|                                       |               | Helios IP Eye Address             |                                  |        |   |     |   |
|                                       |               | Parallel call to following number |                                  |        |   |     |   |
|                                       |               | Number 2                          |                                  |        |   |     |   |
|                                       |               | Phone Number                      |                                  |        |   |     | 1 |
|                                       |               | Time Profile                      | [not used]                       |        |   |     |   |
|                                       |               | Helios IP Eye Address             |                                  |        |   |     |   |
|                                       |               | Parallel call to following number |                                  |        |   |     |   |
|                                       |               | Number 3                          |                                  |        |   |     |   |
|                                       |               | Phone Number                      |                                  |        |   |     |   |

On the User 1 (button 1) tab:

- 1. Check the "Position Enabled" box
- 2. Under User Basic Information→ Name, type any name you like. The E-Mail field may be left blank
- Under User Phone Numbers→ Number 1→ Phone Number type sip:9001@x.x.x.x, where "x.x.x.x" is the IP Address of the Thinknx Server and 9001 is the extension number to call (ring group in this case).
- 4. All other fields on this screen may be left blank

To be able to see the images coming from the device you need to add a Camera inside Thinknx UI and configure to grab images using the following parameters:

- 1. Type: Generic Camera
- 2. Use RTSP : Disabled
- 3. Image Path : api/camera/snapshot?width=640&height=480
- 4. Fill the other fields like IP addresses and credentials as for any other normal camera.

To be able to open the Lock connected to the 2N device you have two options: to send **DTMF** tones during conversation or to send html **GET** messages to the device. If you want to use DTMF tones, it will be enough to create a Generic Buttom into the UI and select as action the generation of DTMF tone as in the following picture. DTMF code must be the same inserted into the 2N configuration page followed by **#** (in the example 1234#).

If you prefer to use html GET solution, you need to use the Thinknx Ethernet Gateway plugin

and configure a Generic Button to perform an action with the following parameters:

- 1. Command: Make http GET call to a specified url with username and password
- 2. URL : http://IP\_of\_2N\_DEVICE/api/switch/ctrl?switch=1&action=on
- 3. Username : username used to authenticate with 2N station
- 4. Password : password used to authenticate with 2N station

This method require additional licenses from 2N to enable the Switch API. The API should be available on HTTP also (Not HTTPS only).

# Integration example: Doorbird D10x, D20x

The DoorBird D10x and D20x Door Stations are SIP Door Station solution with an integrated video camera for monitoring door activity.

For proper connection between Doorbird door stations and Thinknx PBX, refer to the step-bystep user guide created by Doorbird wich can be found on their website, or follow the instructions below.

The following features are supported:

- Paging: When the call button is pressed on the door station, it will call all appropriate clients based on the settings of the ring group called.
- 2Way audio call: the user at the client station can converse with the person outside the door
- Video monitoring: the camera in the door station can be accessed by the client to view the caller and the outside area
- Relay/Door strike actuation from the server: the internal relays can be actuated from Thinknx client/server or from KNX

### Preliminary Requirements

The DoorBird door station has to be connected in the same network to which Thinknx server is attached. Also the clients have to be connected to the same network. Special network configuration is possible using the needed routing/firewalling devices.

### Voip PBX setup

Add the Voip PBX object and configure as follow:

- Add several users into the "Accounts PBX" tab
- Add an intercom into the "Intercom devices" and set it as generic intercom. A number will be shown. That is the ID of the intercom (extension number). The password for the registration to the PBX is identical to that number (user 901/pass 901)
- Add a ring group and select the users you want to call with that ring group. A number will be shown. That number is the extension associated to that ring group (9001). Calling that number will canuse all the associated users to ring.

Enter the following url into a web browser to configure the SIP part of the doorbird device:

### http://x.x.x.x/bha-api/sip.html

where x.x.x.x is the local ip of the Doorbird doorstation. To get the ip address, in case you don't know it, you can use the utility reachable from the following address: http://www.doorbird.com/checkonline and inserting the required data.

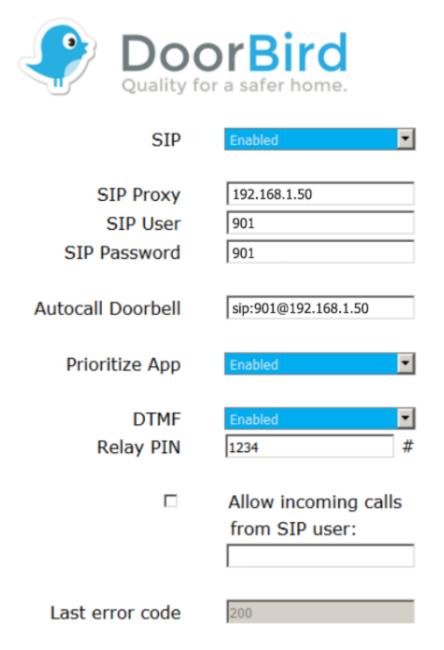

Referring to the image:

- 1. Set SIP to enabled
- 2. Set SIP Proxe to the IP Address of Thinknx server
- 3. Set the SIP User to the ID of the device inside the Thinknx SIP server (901)
- 4. Set the SIP Password with the same number of the ID (901)
- 5. Set the Autocall doorbell as sip:9001@x.x.x.x, where "x.x.x.x" is the IP Address of the

- Thinknx Server and 9001 is the extension number to call (ring group in this case). 6. Set DTMF to enabled to be able to open the lock using DTMF codes
- The same procedure can be done using the DoorBird app into the dedicated SIP configuration section.

To be able to see the images coming from the device you need to add a Camera inside Thinknx UI and configure to grab images using the following parameters:

- 1. Type: Generic Camera
- 2. Use RTSP : Disabled
- 3. Image Path : bha-api/image.cgi
- 4. Fill the other fields like IP addresses and credentials as for any other normal camera.

To be able to open the Lock connected to the Doorbird device you have two options: to send **DTMF** tones during conversation or to send html **GET** messages to the device. If you what to use DTMF tones, it will be enough to create a Generic Buttom into the UI and select as action the generation of DTMF tone as in the following picture. DTMF code must be the same inserted into the Doorbird configuration page followed by **#** (in the example 1234#).

| Command_c                                                    |                     |        |    |             |
|--------------------------------------------------------------|---------------------|--------|----|-------------|
| System-Send DTMF tone during intercom call                   |                     |        |    |             |
| Commands:                                                    |                     |        |    | Parameters: |
|                                                              |                     |        |    |             |
| - System                                                     | DTMF tones sequence | 12345# |    |             |
| Send KNX Bit Telegram                                        |                     |        |    |             |
| Send KNX Byte Telegram                                       |                     |        |    |             |
| Send KNX Float 2 Byte Telegram                               |                     |        |    |             |
| Send KNX Float 4 Byte Telegram                               |                     |        |    |             |
| Send KNX String Telegram                                     |                     |        |    |             |
| Send KNX 4 Bit Telegram                                      |                     |        |    |             |
| Read KNX group address                                       |                     |        |    |             |
| <ul> <li>Make a pause for a fixed interval [msec]</li> </ul> |                     |        |    |             |
| Change UI Function and Page : GENERAL                        |                     |        |    |             |
| Change UI Function and Page : CLIENT SPECIFIC                |                     |        |    |             |
| Send Push Notification                                       |                     |        |    |             |
| Execute MS Windows Command : GENERAL                         |                     |        |    |             |
| Execute MS Windows Command : CLIENT SPECIFIC                 |                     |        |    |             |
| Recall IOS app with url                                      |                     |        |    |             |
| Send Email to recipients                                     |                     |        |    |             |
| Send DTMF tone during intercom call                          |                     |        |    |             |
| Start audio notification sound in all the clients            |                     |        |    |             |
| Stop audio notification sound in all the clients             |                     |        |    |             |
| Reports & Gateways                                           |                     |        |    |             |
| Multimedia                                                   |                     |        |    |             |
| ⊡- Video Matrix                                              |                     |        |    |             |
| Home Theater                                                 |                     |        |    |             |
|                                                              |                     |        |    |             |
|                                                              |                     |        |    |             |
|                                                              |                     |        |    |             |
|                                                              |                     |        |    |             |
|                                                              |                     |        |    |             |
|                                                              |                     |        |    |             |
| Clear selection                                              |                     |        | ок | Cancel      |
|                                                              |                     |        |    |             |
|                                                              |                     |        |    | 15          |

If you prefer to use html GET solution, you need to use the Thinknx Ethernet Gateway plugin and configure a Generic Button to perform an action with the following parameters:

- 1. Command: Make http GET call to a specified url with username and password
- 2. URL : http://IP\_of\_DOORBIRD/bha-api/open-door.cgi
- 3. Username : username used to authenticate with Doorbird station
- 4. Password : password used to authenticate with Doorbird station

| nmands:                                                                                                    |                                                                                                    |                                                                     | Parameter |
|----------------------------------------------------------------------------------------------------|----------------------------------------------------------------------------------------------------|---------------------------------------------------------------------|-----------|
| System Reports & Gateways Ethernet Gateway Ethernet Gateway Ethernet Gateway Make a http GET call to a specified url Make a http OET call to a specified url Make a http POST call to a specified url Make a http POST call to a specified url                                                                                                    | URL<br>Username used to authenticate to the server<br>Password used to authenticate to the server<br>Timeout for connection in milliseconds (default<br>3000 ms) | http://IP_of_DOORBIRD/bha-api/open-door.cgi<br>username<br>password |           |
| Send string with no termination to TCP socket     Send string with CR termination to TCP socket     Send hexadecimal string with no termination to TCP socket     Send hexadecimal string with CR termination to TCP socket     Send string with no termination to UDP socket     Send hexadecimal string with no termination to UDP socket     Send hexadecimal string with CR termination to UDP socket     Send hexadecimal string with CR termination to UDP socket     Send hexadecimal string with CR termination to UDP socket     Send hexadecimal string with CR termination to UDP socket     Send SOAP request to the specified urf |                                                                                                    |                                                                     |           |
| Gateway MyHome     Mutimedia     Goteway MyHome     Video Matrix     Ordeo Matrix     Ordeo Matrix     Ordeo Matrix                                                                                                    |                                                                                                    |                                                                     |           |

### Integration example: Mobotix T25 doorstation

The Mobotix T25 is a SIP door station solution with an integrated video camera for monitoring door activity. Below are the settings to apply to the Mobotix T25 to work properly with Thinknx PBX. The following features are supported:

- Paging: When the call button is pressed on the door station, it will call all appropriate clients based on the settings of the ring group called.
- 2Way audio call: the user at the client station can converse with the person outside the door
- Video monitoring: the camera in the door station can be accessed by the client to view the caller and the outside area
- Relay/Door strike actuation from the server: the internal relays can be actuated from Thinknx client/server.

#### **Preliminary Requirements**

The Mobotix T25 has to be connected to the ethernet using a CAT5 cable and it has to be in the same network to which Thinknx server is connected. Also, the clients have to be connected to the same network. Special network configuration is possible using the needed routing/firewalling devices.

#### **Voip PBX setup**

Add the Voip PBX object and configure as follow:

Add several users into the "Accounts PBX" tab

- Add an intercom into the "Intercom devices" and set it as generic intercom. A number will be shown. That is the ID of the intercom (extension number). The password for the registration to the PBX is identical to that number (user 901/pass 901)
- Add a ring group and select the users you want to call with that ring group. A number will be shown. That number is the extension associated to that ring group (9001). Calling that number will cause all the associated users to ring.

### Mobotix T25 setup

Enter the IP Address of the door station into your web browser and login using your admin username and password. You will be redirected to the live page of the camera with a main menu to the left.

Press the "Admin Menu" button to access the administration settings.

Scroll down through the list to reach the section called "Audio and VoIP Telephony.

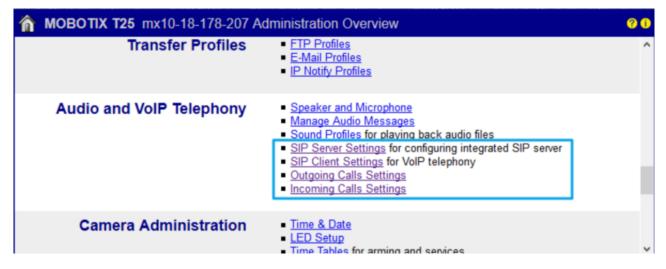

### **SIP Server**

Click on "SIP Server Settings". Once inside the page, make sure that the internal SIP Server of Mobotix is OFF. We will not need to activate this since the SIP server used will be the Thinknx server. i 🔏 192.168.1.80/admin/sipserverconfig

|            | A. | _ |
|------------|----|---|
|            | 57 | _ |
| <br>$\sim$ | -  | _ |

| 🏠 🔶 МОВОТІХ   | T25 mx10-21-55-32 SI      | P Server | Settings                             | 0 0 |  |  |
|---------------|---------------------------|----------|--------------------------------------|-----|--|--|
| SIP Server    |                           |          |                                      |     |  |  |
| SIP Server:   | Off 👻                     |          | Enable or disable SIP server.        |     |  |  |
| Server IP:    | 192.168.1.80, 10.21.55.32 |          | IPs of the server.                   |     |  |  |
| Port:         | 5061                      |          | UDP port of the server.              |     |  |  |
| Realm:        | MX_SIP                    | ]        | Realm for authentication.            |     |  |  |
| Missed calls: | Suppress 👻                |          | Enable notification of missed calls. |     |  |  |
| SIP Accounts  |                           |          |                                      |     |  |  |
| SIP Address   | Us                        | ser Name | Password                             |     |  |  |
| •             | @192.168.1.80             |          | ••••••• 🔂 Delete                     |     |  |  |
|               |                           |          |                                      |     |  |  |
|               | Add new SIP account       |          |                                      |     |  |  |
|               |                           |          |                                      |     |  |  |
|               |                           |          |                                      |     |  |  |
| Set           | Factory Restore           |          | Close                                |     |  |  |
|               |                           |          |                                      |     |  |  |

#### **SIP Clients**

Go back to the Audio and VoIP Telephony, and click on the SIP Client Settings. Here we need to configure the Mobotix as a SIP client so it can communicate with Thinknx client devices.

- Make sure that SIP Client is Enabled.
- Click on "Add new SIP account" to create a new entry in the SIP Accounts table.
- Under SIP address, enter the extension 901 as username, and the IP address of your Thinknx server as Domain.
- Under Authentication, enter 901 as username and password.
- Under Server, enter the IP address of your Thinknx server as Hostname/Address, and 5060 as port.
- Enable "Available as Proxy" and "Use as Registrar".
- Leave the Register Expiration as 5 min.

| i) 🔏 192.168.1.80                      | /admin/voipconfi   | g                |                                 |                                                    |                           |                       |                     |                        | ⊍      | ☆ |
|----------------------------------------|--------------------|------------------|---------------------------------|----------------------------------------------------|---------------------------|-----------------------|---------------------|------------------------|--------|---|
| 🏫 🔶 мовотіх                            | T25 mx10-21        | 1-55-32 SIP CI   | ient Settings                   |                                                    |                           |                       |                     |                        |        |   |
| You can view the curr                  | ent status and det | ailed messages o | of the SIP Client in th         | ne <u>SIP Client: Messa</u>                        | ages, Calls, Sta          | atus dialog.          |                     |                        |        |   |
| General Phone S                        | ettings            |                  |                                 |                                                    |                           |                       |                     |                        |        |   |
| SIP Client:                            | Enabled +          |                  | Enable or dis                   | sable SIP Client.                                  |                           |                       |                     |                        |        |   |
| Hangup on Outgoing<br>Calls:           | Disabled 🔻         |                  | Hang up an<br>call is trigger   | ongoing call, if an out<br>red.                    | going                     |                       |                     |                        |        |   |
| Parallel Dialing:                      | Enabled -          |                  | Enable or dia<br>multiple pho   | sable simultaneous c<br>nes.                       | alls to                   |                       |                     |                        |        |   |
| SIP Accounts                           |                    |                  |                                 |                                                    |                           |                       | 1                   |                        |        |   |
| SIP Add                                | Iress              | Authe            | entication                      | Serve                                              | ər                        | Available<br>as Proxy | Use as<br>Registrar | Register<br>Expiration |        |   |
| User Name                              | Domain             | User Name        | Password                        | Hostname /<br>Address                              | Port                      |                       |                     |                        |        |   |
| 901 @                                  | 192.168.1.51       | 901              | ••• 8                           | 192.168.1.51                                       | : 5060                    | V                     | V                   | 5 min. 👻               | Delete |   |
| Network Setting                        |                    |                  |                                 |                                                    |                           |                       |                     |                        |        |   |
| NAT Traversal:                         | Disabled           | •                | NAT traversa                    | I mode to use.                                     |                           |                       |                     |                        |        |   |
| NAT Address or<br>STUN server:         |                    |                  | The DNS or I<br>the STUN se     | P address of the rout<br>rver.                     | ier using NAT or          |                       |                     |                        |        |   |
| Router Address<br>Refresh Time:        | 1 min. 🔹           |                  |                                 | the NAT address, the<br>outer address after thi    |                           |                       |                     |                        |        |   |
| SIP Port:                              | 5060               |                  | Port to use fo                  | or the SIP protocol.                               |                           |                       |                     |                        |        |   |
| Audio RTP Port:                        | 7078               |                  | Port to use for<br>the RTP prot | or transmitting the autocol.                       | dio data using            |                       |                     |                        |        |   |
| Video RTP Port:                        | 9078               |                  | Port to use fo<br>the RTP prot  | or transmitting the vide<br>ocol.                  | eo data using             |                       |                     |                        |        |   |
| Audio Data Timeout:                    | 60 sec. 🔻          |                  |                                 | hangs up the call if th<br>dio data for this time. | iere is no                |                       |                     |                        |        |   |
| Audio Message                          | Settings           |                  |                                 |                                                    |                           |                       |                     |                        |        |   |
| Welcome Message<br>for Inbound Calls:  | Disabled 🔻         |                  | Enable or dis<br>inbound call   | sable welcome mess<br>8.                           | age for                   |                       |                     |                        |        |   |
| Welcome Message<br>for Outbound Calls: | Disabled 🔻         |                  | Enable or dis<br>outbound ca    | sable welcome mess<br>lls.                         | age for                   |                       |                     |                        |        |   |
| Delay before<br>Walcome Massone        | Disabled 🔻         |                  | The camera<br>before plavin     | waits for the time spe<br>a back the Welcome       | cified here<br>Messane on |                       |                     |                        |        |   |
| Set                                    | Factory            | Restore          | Close                           |                                                    |                           |                       |                     |                        |        |   |

Scroll down through the settings till you reach the Audio Codec Settings.

Make sure that you enable "Use PCMA Codec" and "Use PCMU Codec", and disable "Use G.722 Codec".

| (i) 🔏 192.168.1.80                              | /admin/voipconfig              |                                                                                                    | ⊠ ☆ ≡ |
|-------------------------------------------------|--------------------------------|----------------------------------------------------------------------------------------------------|-------|
| 🏠 🔶 МОВОТІХ                                     | T25 mx10-21-55-32 SIP Client S | Settings                                                                                                    | 0 0   |
| Audio Message                                   | Settings                       |                                                                                                    | ^     |
| Welcome Message<br>for Inbound Calls:           | Disabled 👻                     | Enable or disable welcome message for<br>inbound calls.                                                                                                    |       |
| Welcome Message<br>for Outbound Calls:          | Disabled -                     | Enable or disable welcome message for<br>outbound calls.                                                                                                    |       |
| Delay before<br>Welcome Message:                | Disabled 🔻                     | The camera waits for the time specified here<br>before playing back the Welcome Message on<br>outbound calls after the call is answered.                                                                  |       |
| DTMF Key<br>Confirmation for<br>Inbound Calls:  | Enabled -                      | Enable or disable DTMF key confirmation<br>messages for inbound calls.                                                                                                    |       |
| DTMF Key<br>Confirmation for<br>Outbound Calls: | Enabled 💌                      | Enable or disable DTMF key confirmation<br>messages for outbound calls.                                                                                                    |       |
| Call Status on<br>Camera Speaker:               | Disabled •                     | Enable or disable message output about call<br>status on camera speaker.                                                                                                    |       |
| Telephone signal<br>tones on speaker:           | Enabled -                      | Enable or disable phone tones on camera<br>speaker.                                                                                                    |       |
| Early media on<br>speaker:                      | Enabled -                      | Enable or disable early media output on camera<br>speaker (e.g. remote ringing tones).                                                                                                    |       |
| OSD Settings                                    |                                |                                                                                                    |       |
| Auto Hide OSD:                                  | Disabled -                     | Enable or disable automatic hiding of the On-<br>Screen Display.                                                                                                    |       |
| Setup OSD:                                      | Disabled -                     | Enable or disable the Setup On-Screen Display.                                                                                                    | E     |
| Home View:                                      | None 👻                         | Enable the Home View by assigning the desired<br>Display Mode.                                                                                                    |       |
| Audio Codec Set                                 | ttings                         |                                                                                                    |       |
| Use G.722 Codec                                 |                                | Activate or deactivate the use of the G.722 codec (HD audio).                                                                                                    |       |
| Use PCMA Codec                                  |                                | Activate or deactivate the use of the PCMA codec.                                                                                                    |       |
| Use PCMU Codec                                  |                                | Activate or deactivate the use of the PCMU codec.                                                                                                    |       |
| Use GSM Codec                                   |                                | Activate or deactivate the use of the GSM codec.                                                                                                    |       |
| Video Settings                                  |                                |                                                                                                    |       |
| Video:                                          | Enabled -                      | Enable or disable video.                                                                                                    |       |
| Video Bit Rate:                                 | 500 kbit/s 👻                   | The data rate for video encoding in kbits per<br>second. The encoder tries to stay below this rate<br>but may exceed it on large changes in the image.<br>Note that this is the entity rate of the video. |       |
|                                                 |                                |                                                                                                    |       |

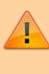

If you are unable to view the parameters above, make sure that you scroll down to the "Setup Mode" and select "Expert Mode".

| Video Settings            |                           |                                                                                                    |
|---------------------------|---------------------------|----------------------------------------------------------------------------------------------------|
| Video:                    | Enabled -                 | Enable or disable video.                                                                                                    |
| Video Bit Rate:           | 500 kbit/s 👻              | The data rate for video encoding in kbits per<br>second. The encoder tries to stay below this rate<br>but may exceed it on large changes in the image.<br>Note, that this is the output rate of the video<br>encoder, not the data rate on the network! |
| Preferred Codec:          | H.264 💌                   | The preferred video codec.                                                                                                    |
| Remote Control            | Settings                  |                                                                                                    |
| Signal Out<br>Function A: | Device Out: ~Door -       | Select a <u>Signal Out Profile</u> . When remote-<br>controlling the camera, press the phone key "1" to<br>trigger this signal out profile.                                                                                                    |
| Signal Out<br>Function B: | Device Out: ~LightToggle  | Select a <u>Signal Out Profile</u> . When remote-<br>controlling the camera, press the phone key "2" to<br>trigger this signal out profile.                                                                                                    |
| Signal Out<br>Function C: | Device Out: ~LightTimer 💌 | Select a <u>Signal Out Profile</u> . When remote-<br>controlling the camera, press the phone key "3" to<br>trigger this signal out profile.                                                                                                    |
| Setup Mode                |                           |                                                                                                    |
| Setup Mode:               | Expert Setup 💌            | Choose the setup type. Quick Setup can<br>configure the camera for peer-to-peer telephony<br>with another phone and sets all required camera                                                                                                    |

### **Configure Outgoing Calls**

Access the "Outgoing Call Settings" from the Audio and VoIP Telephony menu. We will need to create the accounts that the Mobotix will try to call once the intercom button is pressed. Since our accounts have been added to a group call from inside the configurator, then we will only need to create an entry for extension 9001.

To create the profile, click on "Add new profile".

| (i) 🔏 192.168 | 3.1.80/admin/call_profiles              |                                                                                                    | … ⊠ ☆ Ξ            |
|---------------|-----------------------------------------|----------------------------------------------------------------------------------------------------|--------------------|
| 🟫 🔶 МОВС      | <b>DTIX T25</b> mx10-21-55-32 O         | utgoing Calls Settings                                                                                                    | 0 (                |
| Test Profile  |                                         |                                                                                                    |                    |
| Name          | call_1 👻                                | Test Note: Set the changes to a profile before you test                                                                                                    | lit.               |
| Profile       | Configuration                           |                                                                                                    |                    |
| call_1        | Phone Number or<br>SIP Address Dial Att | tempts Dial Timeout SIP Proxy                                                                                                    |                    |
| Delete        | 9001 1                                  | ▼ 20 ▼ 192.168.1.51 (901@192.168.1.51) ▼                                                                                                    |                    |
|               |                                         |                                                                                                    | Add                |
|               | Connection type:                        | SIP Audio 👻                                                                                                    |                    |
|               | Message name:                           | None 👻                                                                                                    |                    |
|               | Confirm call with PIN code:             | <b>a</b>                                                                                                    |                    |
|               | After the message has been sent:        | Intercom  Intercom Intercom In |                    |
|               | Camera Remote Control:                  | Off   Note: configure the remote control parameters profile) in the <u>Incoming Calls Settings</u> dialog.                                                                                                    | (e.g. the dial-out |
|               | Hangup after:                           | 2 minutes 🔻                                                                                                    |                    |
|               |                                         | Add new profile                                                                                                    |                    |
| Explanation:  |                                         | e numbers or SIP addresses which will be tried in turns until the call<br>h call and <b>Dial Attempts</b> limits the number of calls for each phone nu                                                                                                    |                    |
| Set           | Factory Restore                         | Close                                                                                                    |                    |

Add the extension 9001 as Phone Number or SIP Address. Under "SIP Proxy", select the option whith the following template "IP\_Thinknx\_Server(9001@IP\_Thinknx\_Server)".

For "Connection type", choose "SIP Audio".

For the option "After the message has been sent" choose "intercom".

Click on Set to save the settings.

### **Configure Intercom Button**

The final step to be able to make a call from the intercom would be to configure the button on the Mobotix. To do that, close the "Admin menu" and instead access the "Setup Menu" from the live interface.

Once inside, look for "Event Control" and click on "Action Group Overview".

≣

(i) 192.168.1.80/control/

2024/05/18 02:08

| <b>î</b> | MOBOTIX T25 mx10-2 | 1-55-32 Setup Overview                                                                                                    | <b>?</b> i |
|----------|--------------------|----------------------------------------------------------------------------------------------------|------------|
|          | Image Control      | <ul> <li><u>General Image Settings</u> (camera, image size and quality, sharpness,)</li> <li><u>Exposure Settings</u> (image enhancement, exposure windows)</li> <li><u>Color Settings</u> (color profile and saturation)</li> <li><u>JPEG Settings</u> (MxPEG and JPEG quality)</li> <li><u>Text &amp; Display Settings</u> (display of text and error messages)</li> <li><u>vPTZ Settings</u> (vPTZ and zoom settings)</li> </ul> |            |
|          | Event Control      | <ul> <li><u>General Event Settings</u> (arming and event LEDs)</li> <li><u>Event Overview</u> (trigger reactions based on internal and external sensors)</li> <li><u>Action Group Overview</u> (notify users or perform actions on events)</li> <li><u>Recording</u> (event, continuous and snap shot recording)</li> </ul>                                                                                                    |            |
| Mx/      | Analytics Control  | <ul> <li><u>General MxAnalytics Settings</u> (arming, detection area, counting corridors</li> <li><u>MxAnalytics Overview</u> (status, available data, reports,)</li> <li><u>Counting Corridor Report Profiles</u> (add and customize profiles)</li> <li><u>Heatmap Report Profiles</u> (add and customize profiles)</li> </ul>                                                                                                    | i,)        |

Click on "Add new group" to create a new entry and name it "Button" or "Bell Button".

| i 192.168.1.80/control/a | ⊠ ☆ ≡                        |                  |      |  |  |  |
|--------------------------|------------------------------|------------------|------|--|--|--|
|                          | mx10-21-55-32 Action Group ( | Overview         | 0 0  |  |  |  |
| Name                     | Arming                       | Events & Actions | Edit |  |  |  |
| Auth Delete              | Enabled  (No time table)     | SIG<br>DO        | Edit |  |  |  |
| LightSwitch Delete       | Enabled  (No time table)     | SIG<br>DO        | Edit |  |  |  |
| LightPirOff Delete       | Enabled  (No time table)     | SIG<br>DO        | Edit |  |  |  |
| LightPirOn Delete        | Enabled  (No time table)     | SIG<br>DO        | Edit |  |  |  |
| Button Delete            | Enabled  (No time table)     | SIG<br>CL        | Edit |  |  |  |
| Add new group            |                              |                  |      |  |  |  |
| Set Res                  | store Close                  |                  |      |  |  |  |

Click on Edit to configure the newly created entry.

Under "Event Selection", select "Signal:CameraBellButton". This will trigger the call when the Bell button on the intercom unit is pressed.

Under Actions, click on "Add new action" and select the action "Phone Call: call\_1". This will allow you to call the extension configured in the Outgoing Call.

| (i) 192.168.1.80/control/ | actions?group=1                                                                      | ⊌ ☆                                                                                                    | ≡        |
|---------------------------|--------------------------------------------------------------------------------------|----------------------------------------------------------------------------------------------------|----------|
|                           | mx10-21-55-32 Action Group Details                                                   | 0                                                                                                    | i        |
| General Settings          | Value                                                                                | Explanation                                                                                                    | <b>^</b> |
| Action Group              | Button                                                                               | Name:<br>The name is purely informational.                                                                                                    |          |
|                           | Enabled 🔻                                                                            | Arming:<br>Controls this action group:<br>Enabled: activate the group.<br>Off: deactivate the group.<br>St: group armed by signal input.<br>CS: group armed by custom signal as defined in<br><u>General Event Settings</u> .                                                                                                    |          |
|                           | (No time table) -                                                                    | Time Table:<br>Time table for this action profile ( <u>Time Tables</u> ).                                                                                                    |          |
| Event Selection           | (Environment: PI)<br>(Environment: MI)<br>Internal: Ring<br>Signal: CameraBellButton | Event Selection:<br>Select the events which will trigger the actions<br>below.<br>Use [Ctrl]-Click to select more than one event.<br>Events in parentheses need to be <u>activated</u> first.                                                                                                    |          |
| Action Details            | 5                                                                                    | Action Deadtime:<br>Time to wait [03600 s] before a new action can<br>take place.                                                                                                    |          |
|                           | Simultaneously -                                                                     | Action Chaining:<br>Choose how the status of each subaction<br>influences the execution of all others.<br>Simultaneously: All actions are executed<br>simultaneously.<br>Simultaneously until first success: Simultaneous<br>execution, but as soon as one action succeeds<br>(i.e. has been completed or the phone is picked<br>up), all others are terminated.<br>Consecutively: All actions are executed in the<br>specified order.<br>Consecutively until first success: Consecutive<br>execution, but as soon as one action succeeds,<br>the following actions are not executed.<br>Consecutively until first failure: Consecutive<br>execution, but as soon as one action fails, the<br>following actions are not executed. | E        |
| Actions                   | Value                                                                                | Explanation                                                                                                    |          |
| Action 1                  | Phone Call: call_1                                                                   | Action Type and Profile:<br>Select the Action Profile to be executed.                                                                                                    |          |
| Delete                    | 0                                                                                    | Action Timeout or Duration:<br>If this action runs longer than the time specified<br>[03800 s], it is aborted and returns an error; 0 to<br>deactivate.<br>For <i>Image Profile</i> action, this is the duration and<br>no error returns.                                                                                                    |          |
|                           | Add new action                                                                       |                                                                                                    | 4        |
| Note:                     |                                                                                      |                                                                                                    |          |
| Set Fa                    | ctory Restore Close                                                                  | ]                                                                                                    | ÷        |
|                           | Once the configuration is completed,                                                 | do not forget to                                                                                                    |          |

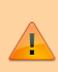

store the settings on the Mobotix device. This can be done by going to the Admin Menu and scrolling down to the bottom where you will see the option "Store". A reboot will need to take place after storing.

| (i) 192.168.1.80/admin/index.html?cachedumn | 🗵 ☆ 🗏                                                                                                    |      |
|---------------------------------------------|----------------------------------------------------------------------------------------------------|------|
| MOBOTIX T25 mx10-21-55-32 Adm               | inistration Overview                                                                                                    | Ø () |
| Storage                                     | <ul> <li><u>Storage on External File Server / Flash Device</u></li> <li><u>Storage Failure Detection</u></li> </ul>                                                                                                    | ^    |
| Logos and Image Profiles                    | Manage Image Files     Logo Profiles     Image Profiles                                                                                                    |      |
| Transfer Profiles                           | FTP Profiles     E-Mail Profiles     IP Notify Profiles                                                                                                    |      |
| Audio and VoIP Telephony                    | Speaker and Microphone     Manage Audio Messages     Sound Profiles for playing back audio files     SIP Server Settings for configuring integrated SIP server     SIP Client Settings for VoIP telephony     Outgoing Calls Settings     Incoming Calls Settings     RTP Pager                                                                                                    |      |
| Camera Administration                       | Quick Installation     Time & Date     LED Setup     Time Tables for arming and services     Time Tables for image transfer and other jobs     Integration Protocols for video streaming (RTP server configurate     Retail Configuration                                                                                                    | ion) |
| Configuration                               | <u>Store current configuration permanently (to flash)</u> <u>Reset</u> configuration to factory defaults <u>Restore</u> last stored configuration from flash <u>Load</u> configuration from local computer <u>Save</u> current configuration to local computer <u>Show</u> current configuration ( <u>raw version</u> ) <u>Edit</u> configuration file (for experts) <u>Backup and Restore</u> system configuration to/from SD card <u>Manage</u> other cameras | E    |
| System Update                               | Update System Software                                                                                                    |      |
| General Tasks                               | Reboot the camera                                                                                                    | -    |

#### From:

http://www.thinknx.com/wiki/ - Learning Thinknx

Permanent link: http://www.thinknx.com/wiki/doku.php?id=pbx\_doorcom&rev=1563804378

Last update: 2019/07/22 16:06

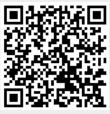